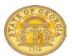

## Travel Allowances – Overnight Stay – Outside Georgia

If you do not use the **Standard Itinerary** form, Travel Allowances (meals per diem) for Travel outside of Georgia will **not** calculate properly. You may enter meals on a new expense report or to an existing expense report with no existing Travel Allowance. This document shows both methods.

You may NOT add Travel Allowances for travel outside of Georgia with <u>and</u> without an overnight stay on the same expense report. You must create a separate Expense Report for any other type of Travel Allowance. When you select a Meal Type, it is set as the default for that expense report. Only use the Selection **1. Multiple Day Per Diem** with the **Standard Itinerary** to create Travel Allowances with associated overnight stay(s).

## Add Multiple Day Travel Allowances When Creating a New Report

Select **New Report** in the *Expense* tab or in the *Active Work* section on the My Concur page. Complete the required **Report Header** information

- If required, link any *Travel Requests* to the Expense Report
  - Click Add under Travel Request and select the appropriate Travel Request(s) to link to the Expense Report
  - Click Save
- If you have an unassigned Cash Advance, you will be given the option to link it to the Expense Report. You may select No and add it later.
- Travel Allowances dialogue box will appear.
  - O Click **Yes** to enter them now or **No** to enter them later. (See *Add Travel Allowance to an Existing Expense Report* section of this document)

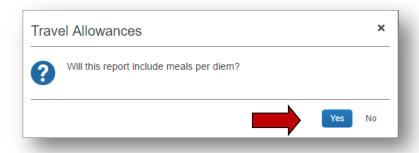

- ✓ Note: Travel Allowance = Meals Per Diem
- The Travel Allowances entry form opens.

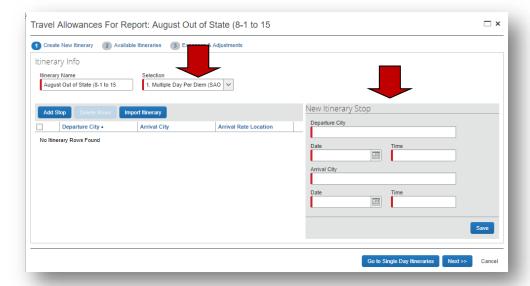

- Select 1. Multiple Day Per Diem which is correct for meals with an associated overnight stay outside of Georgia.
  - Once you begin entering data, the Selection (Per Diem Type) cannot be changed to allow entry of Single Day Per Diem associated with Out of State Travel on the same expense report. Single Day Per Diem associated with Out of State Travel will have to go on a separate expense report.
- Enter the FIRST leg of your multiple day trip
  - Enter the location you left from in the Depart from field
  - o Enter the data you left in the Date field
    - Enter mm/dd/yyyy or click on the Calendar icon to select a date
  - Enter the time you departed in the Time field
    - You must enter AM or PM
  - Enter your arrival location in the Arrive in field
  - The second Date field will default to the date entered above
  - Enter the time of your arrival in the second Time field
    - You must enter AM or PM
  - Click on Save to save the information for the 1<sup>st</sup> leg of your trip

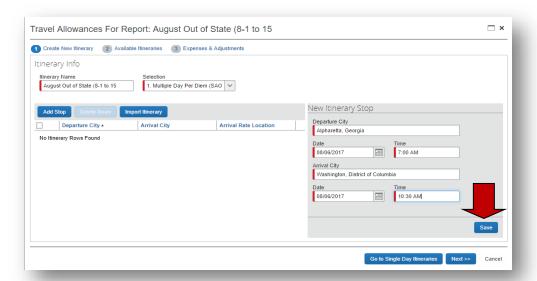

The first leg of the trip will appear on the left side.

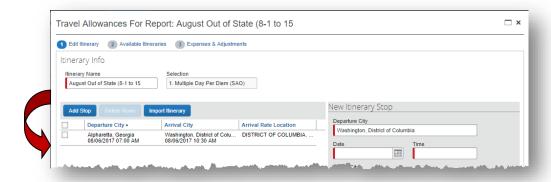

Now enter the NEXT or LAST leg of your trip

**NOTE:** You must enter EVERY location you spent the night. If you spent one night in Washington, DC and another in Alexandria, VA you must enter each location as a leg. Per Diem associated with an overnight stay is calculated based where you spent the night when claiming Per diem associated with Out of State Travel including an overnight stay.

- The location you are leaving defaults in **Depart from** field
  - You may correct if necessary
- Enter the data you left in the Date field
  - Enter mm/dd/yyyy or click on the Calendar icon to select a date

Version Date: 08/15/17

- Enter the time you departed in the **Time** field
  - You must enter AM or PM
- Enter your arrival location in the Arrive in field
  - DO NOT USE locations that have (Single Day) in the name
- The second Date field will default to the date entered above
- Enter the time of your arrival in the second Time field
  - You must enter AM or PM
- Click on Save to save the information for the last leg of your trip

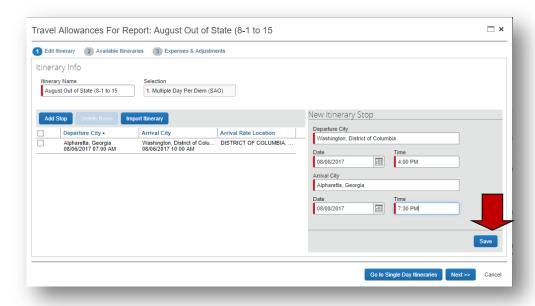

The last leg of the trip will appear on the left side.

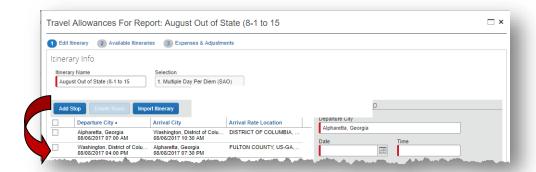

**NOTE**: If you returned from a trip with an overnight stay and left for another trip with an overnight stay on the same day, you must enter them as a continuous trip for Per Diem entry purposes.

**Example**: You left Atlanta on 1/19 and went to Orlando, left Orlando on the 21<sup>st</sup> to go to Jacksonville, left Jacksonville to return to Atlanta on the 22<sup>nd</sup> and left Atlanta on the same day (the 22<sup>nd)</sup> to go to Chicago and finally left Chicago on the 25<sup>th</sup> to return to Atlanta. Both trips would need to be entered as one continuous trip or you will not be reimbursed for the correct Per Diem.

Click Next.

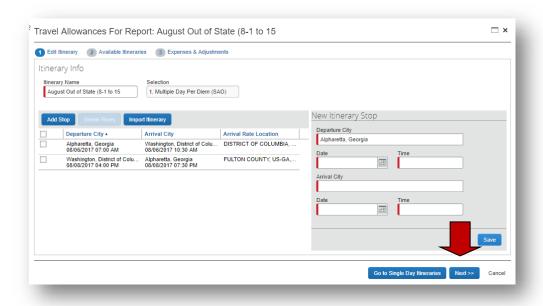

- The Itineraries you just assigned will appear
- Click Next

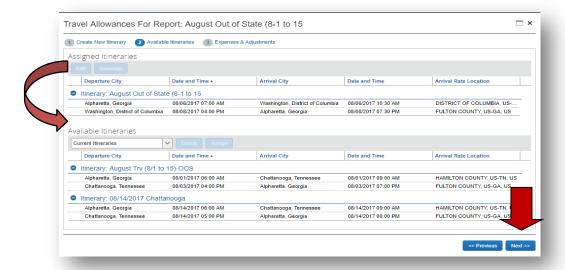

- The Travel Allowances (Meals Per Diem) Appear
- Click on any Breakfast, Lunch or Dinner that was provided to you on this trip.
  The system will adjust your Per Diem reimbursement amount for that meal period
- Click on Create Expenses.

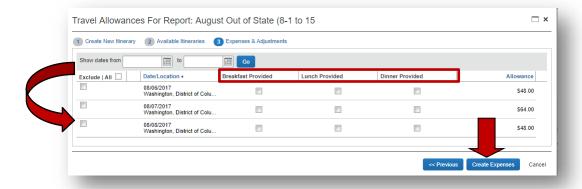

 An Expense Entry called *Fixed Meals* will be created in your expense report for each eligible Per Diem.

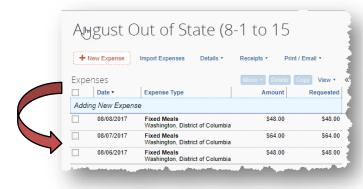

## Add Multiple Day Travel Allowances to an EXISTING Report

Select the appropriate existing report from the *Expense* tab, *Quick Taskbar* or *My Tasks* sections on the Home page that does not have any Travel Allowances. Click on the existing Expense Report name to open it.

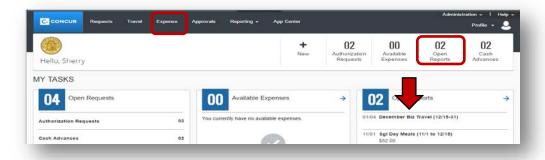

- Click on the **Details** tab.
- Select New Itinerary under the Travel Allowances section

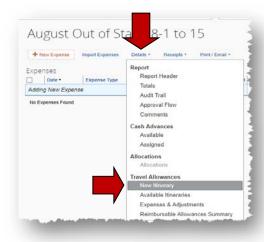

The Travel Allowances entry form opens.

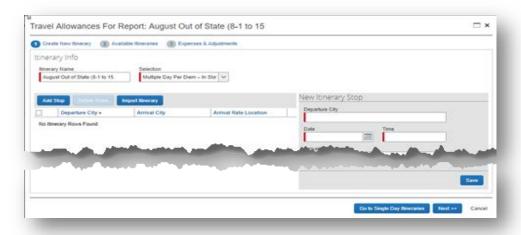

- Select 1. Multiple Day Per Diem which is correct for meals with an associated overnight stay outside of Georgia.
  - Once you begin entering data, the Selection (Per Diem Type) cannot be changed to allow entry of Single Day Per Diem associated with Out of State Travel on the same expense report. Single Day Per Diem associated with Out of State Travel will have to go on a separate expense report.
- Enter the FIRST leg of your multiple day trip
  - Enter the location you left from in the **Depart from** field
  - Enter the data you left in the Date field
    - Enter mm/dd/yyyy or click on the Calendar icon to select a date
  - o Enter the time you departed in the **Time** field
    - You must enter AM or PM
  - Enter your arrival location in the Arrive in field
  - The second Date field will default to the date entered above
  - Enter the time of your arrival in the second Time field
    - You must enter AM or PM
  - o Click on **Save** to save the information for the 1<sup>st</sup> leg of your trip

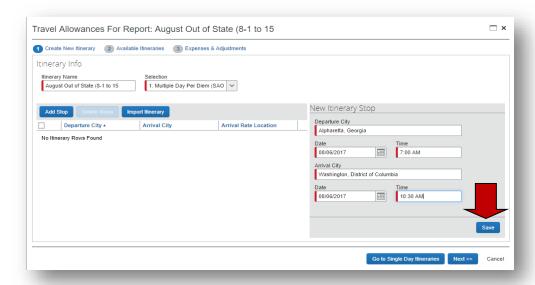

The first leg of the trip will appear on the left side.

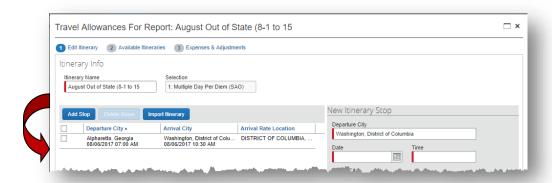

Now enter the NEXT or LAST leg of your trip

**NOTE:** You must enter EVERY location you spent the night. If you spent one night in Washington, DC and another in Alexandria, VA you must enter each location as a leg. Per

Diem associated with an overnight stay is calculated based where you spent the night when claiming Per diem associated with Out of State Travel including an overnight stay.

- The location you are leaving defaults in Depart from field
  - You may correct if necessary
- Enter the data you left in the Date field
  - Enter mm/dd/yyyy or click on the Calendar icon to select a date
- Enter the time you departed in the **Time** field
  - You must enter AM or PM
- Enter your arrival location in the Arrive in field
  - DO NOT USE locations that have (Single Day) in the name
- The second Date field will default to the date entered above
- Enter the time of your arrival in the second Time field
  - You must enter AM or PM
- Click on Save to save the information for the last leg of your trip

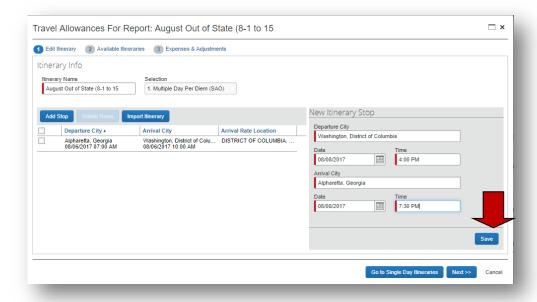

The last leg of the trip will appear on the left side.

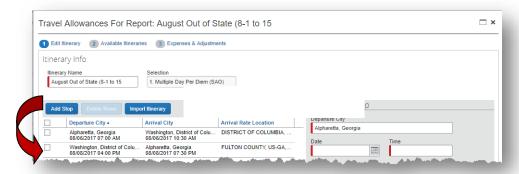

**NOTE**: If you returned from a trip with an overnight stay and left for another trip with an overnight stay on the same day, you must enter them as a continuous trip for Per Diem entry purposes.

**Example:** You left Atlanta on 1/19 and went to Orlando, left Orlando on the 21<sup>st</sup> to go to Jacksonville, left Jacksonville to return to Atlanta on the 22<sup>nd</sup> and left Atlanta on the

same day (the 22<sup>nd)</sup> to go to Chicago and finally left Chicago on the 25<sup>th</sup> to return to Atlanta. Both trips would need to be entered as one continuous trip or you will not be reimbursed for the correct Per Diem.

Click Next.

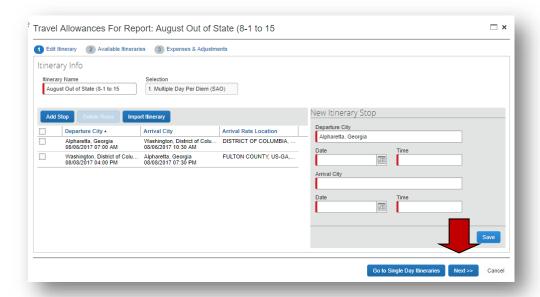

- The Itineraries you just assigned will appear
- Click Next

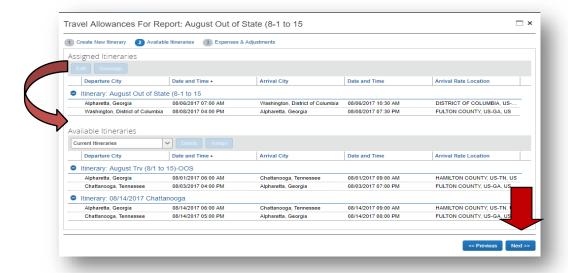

- The Travel Allowances (Meals Per Diem) Appear
- Click on any Breakfast, Lunch or Dinner that was provided to you on this trip.
  The system will adjust your Per Diem reimbursement amount for that meal period

Version Date: 08/15/17

Click on Create Expenses.

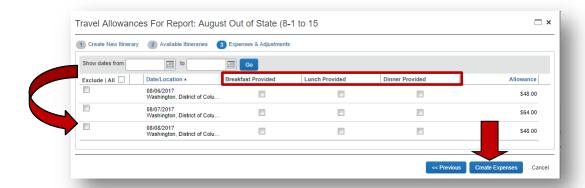

 An Expense Entry called *Fixed Meals* will be created in your expense report for each eligible Per Diem.

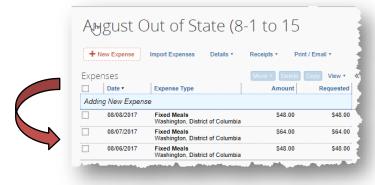